## **INSTRUKCJA ZŁOŻENIA WNIOSKU DO PRZEDSZKOLA W SYSTEMIE eNABÓR**

**W celu sprawdzenia terminów poszczególnych etapów rekrutacji, należy kliknąć w** *Terminarz rekrutacji* **na dole strony:**

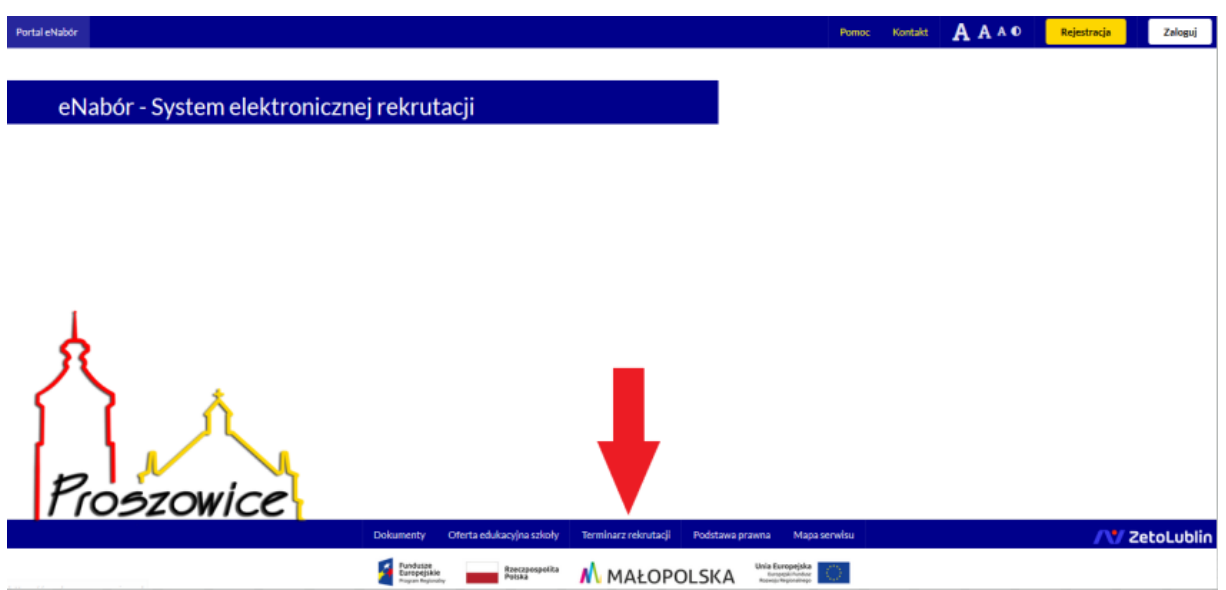

**Termin rekrutacji:** Złożenie przez rodzica wniosku o przyjęcie kandydata do przedszkola i oddziału przedszkolnego w szkole podstawowej wraz z dokumentami potwierdzającymi spełnianie przez kandydata warunków oraz kryteriów branych pod uwagę w postępowaniu rekrutacyjnym.

## **1. Rejestracja:**

Rejestracja do systemu polega na wprowadzeniu w poniższych polach:

- adresu e-mail;
- hasła;
- powtórzeniu wprowadzonego powyżej hasła;

Po kliknięciu w pole *Zarejestruj się*, zostanie wysłany na wskazany adres e-mail link aktywacyjny. Konto nowego użytkownika zostanie aktywowane po potwierdzeniu linku aktywacyjnego.

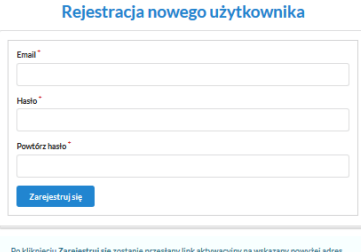

Deklaracja dostępności Pomoc Kontakt AAAO Rejestracja Zaloguj

**AV ZetoLublin** 

#### **2. Logowanie za pomocą loginu i hasła:**

Po rejestracji konta nowego użytkownika, może nastąpić zalogowanie się do systemu. Należy w poniższe pola wprowadzić adres e-mail (wykorzystany przy rejestracji) jako login oraz hasło (wykorzystane również przy rejestracji), a następnie kliknąć *Zaloguj się*. W przypadku zapomnienia którejkolwiek z danych, należy użyć opcji: *Kliknij aby przejść do odzyskiwania hasła*.

Oferta edukacyjna szkoły Terminarz rekrutacji Podstawa prawna Mapa se

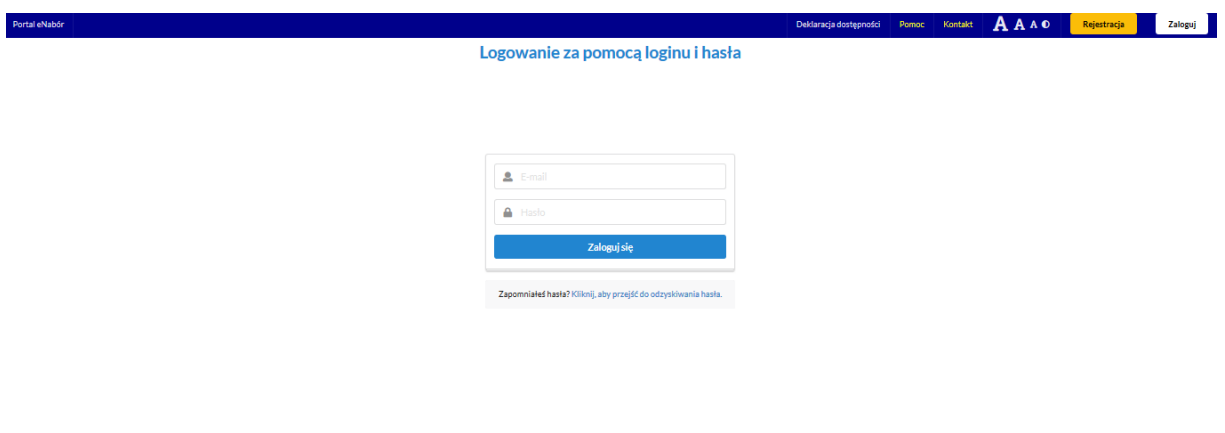

#### **3. Menu:**

Po lewej stronie znajduje się menu, w którym znajdują się:

- powiadomienia – pojawienie się czerwonego dzwoneczka może informować o otrzymanym powiadomieniu w systemie;

Dokumenty Oferta edukacyjna story Terminarz rekrutacji Podstawa prawna Mapa serwisu **wybrowanego w wybrowanego w wybrowanego wybrowanego wybrowanego wybrowanego wybrowanego wybrowanego wybrowanego wybrowanego wybrowanego w** 

- wnioski – możliwość złożenia wniosku kandydata do przedszkola, dostęp do złożonych samodzielnie lub udostępnionych wniosków.

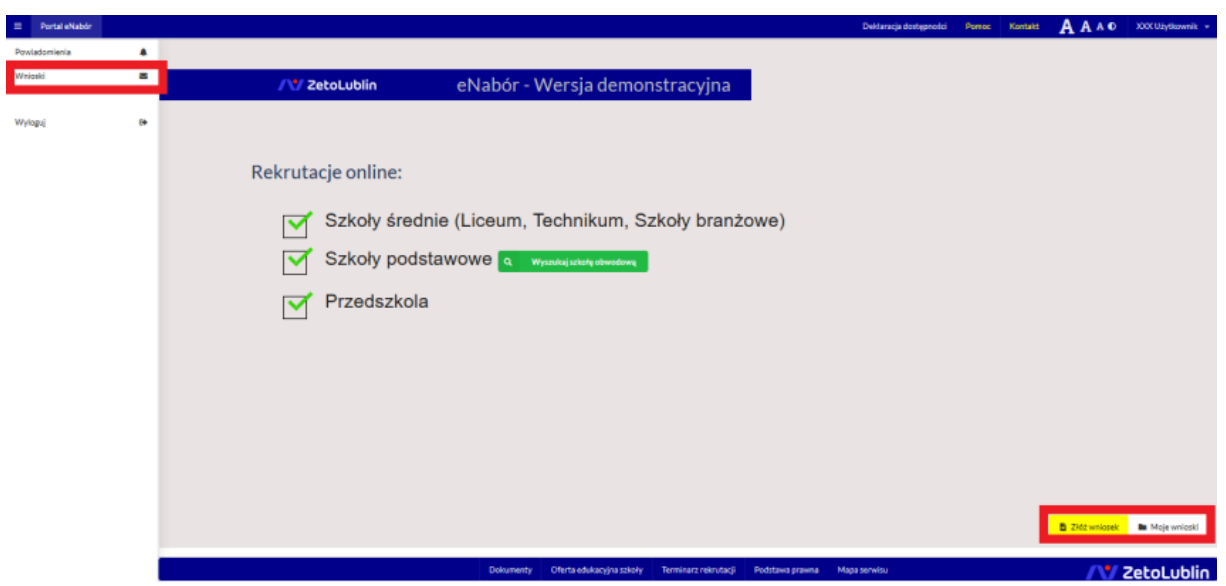

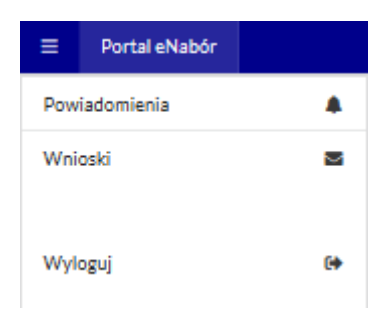

#### **4. Złożenie wniosku:**

W celu złożenia wniosku do przedszkola lub oddziału przedszkolnego w szkole, należy kliknąć w pole *Wnioski* a następnie przycisk *Dodaj kandydata*.

Pojawi się możliwość złożenia wniosku do typu placówki, w której prowadzona jest rekrutacja.

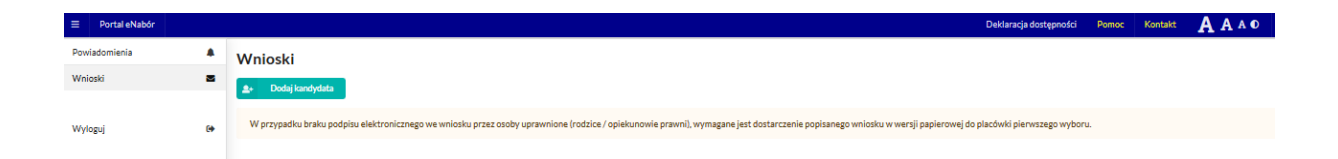

Aby złożyć wniosek należy kliknąć w przycisk *Złóż wniosek*.

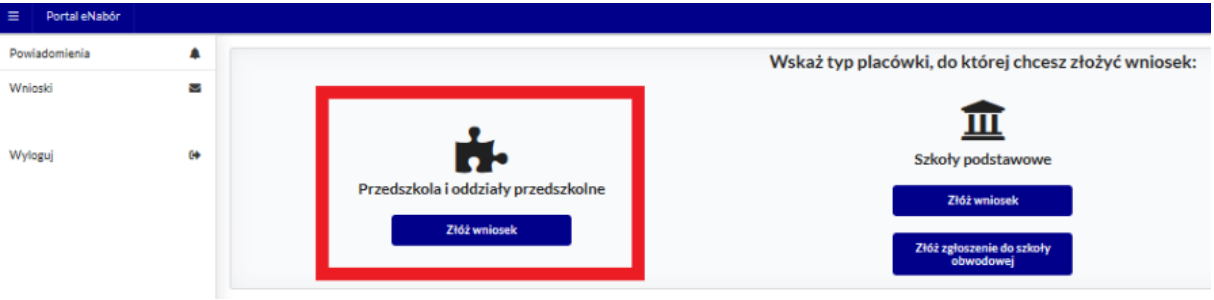

W kolejnym kroku otworzy się wniosek kandydata do uzupełnienia, podzielony na 4 główne części:

- Kandydat;
- Rodzice/ opiekunowie prawni;
- Preferencje;

-Wniosek.

W pierwszej kolejności należy uzupełnić dane kandydata. Należy także pamiętać o zaznaczeniu kryteriów – tylko tych, które kandydat spełnia! Zaznaczenie kryterium będzie wymagało dołączenia załącznika potwierdzającego spełniane kryterium (wzory dokumentów znajdują się w stopce strony *Dokumenty*).

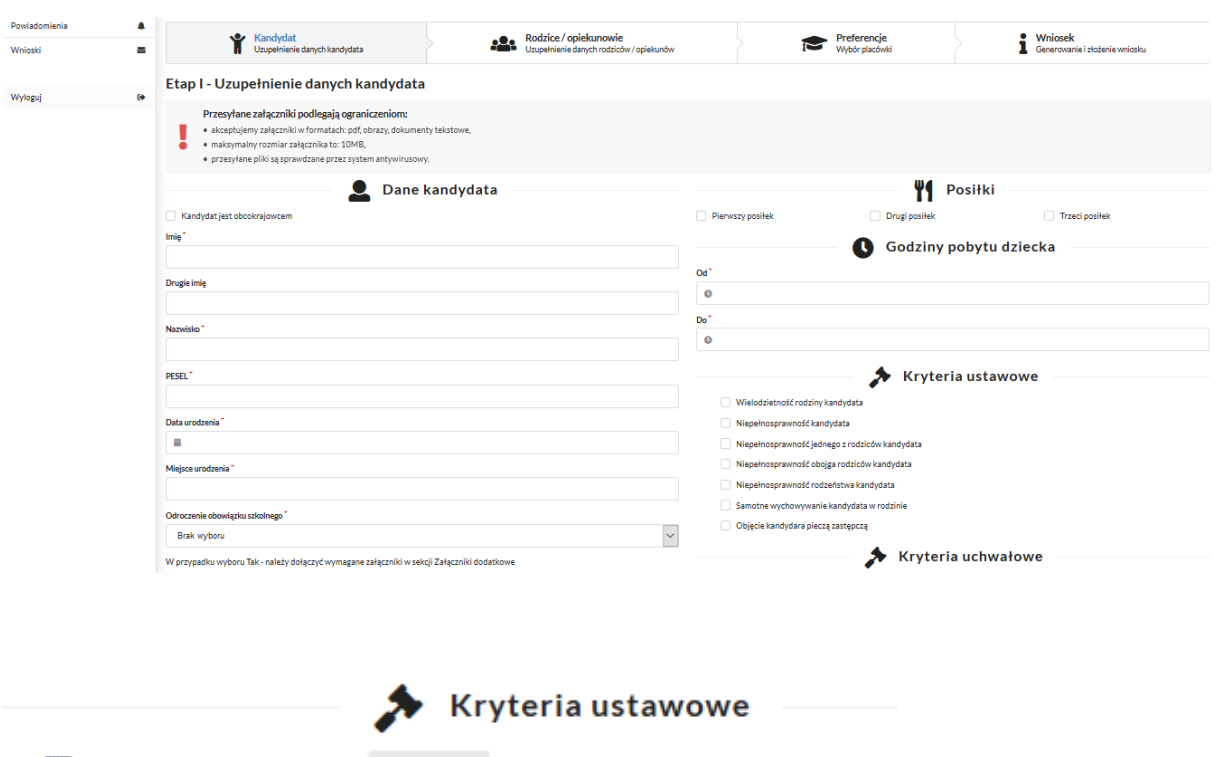

Wielodzietność rodziny kandydata L Załącz plik

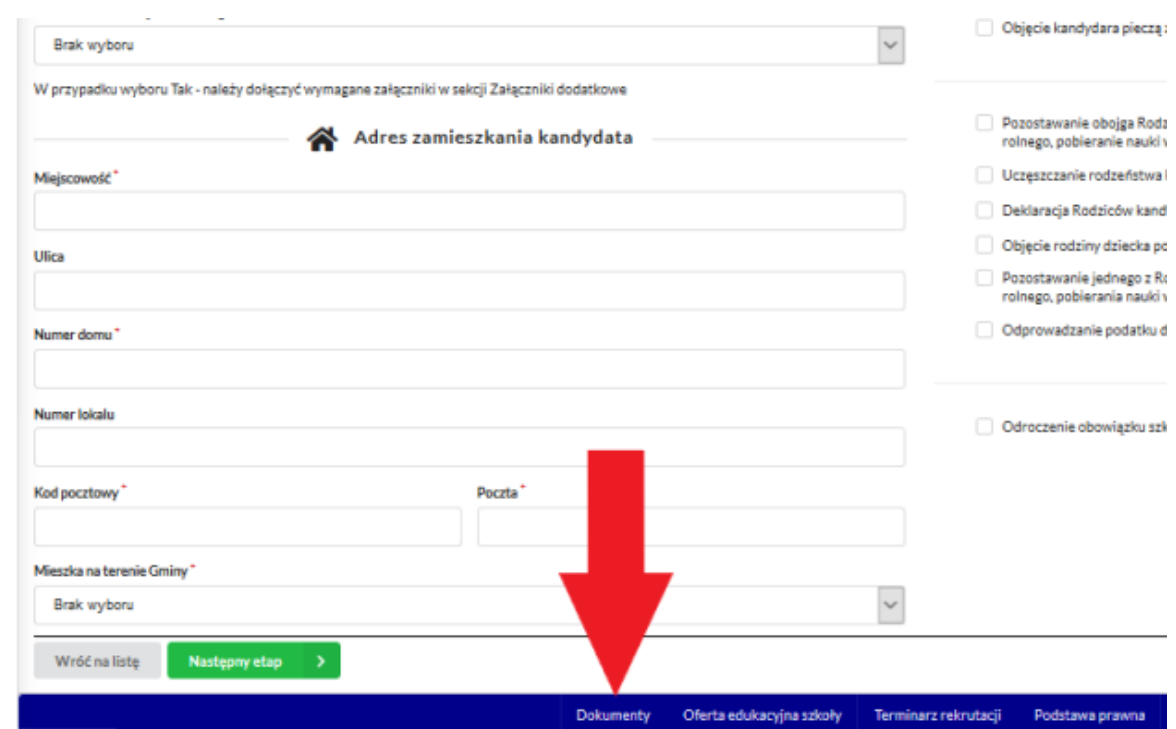

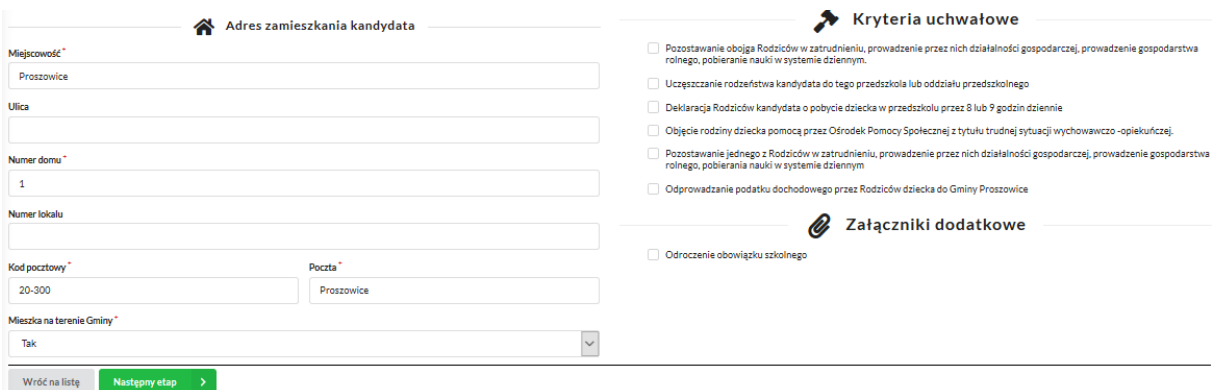

Po uzupełnieniu wszystkich danych, należy kliknąć w pole *Następny etap*.

W kolejnym etapie należy uzupełnić dane rodziców lub opiekunów prawnych kandydata.

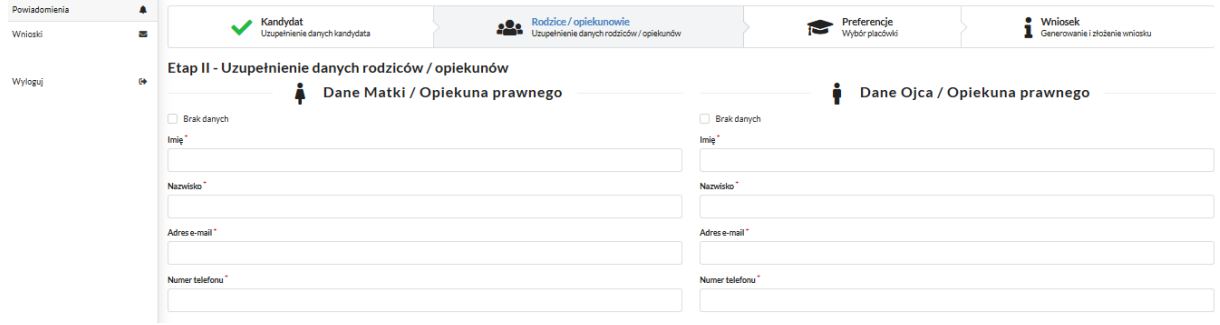

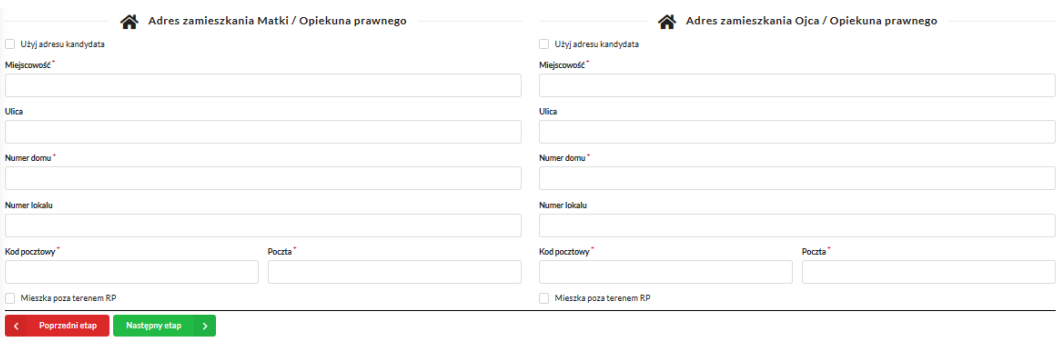

W przypadku braku danych jednego z rodziców lub opiekuna prawnego – można zaznaczyć opcję *Brak danych*.

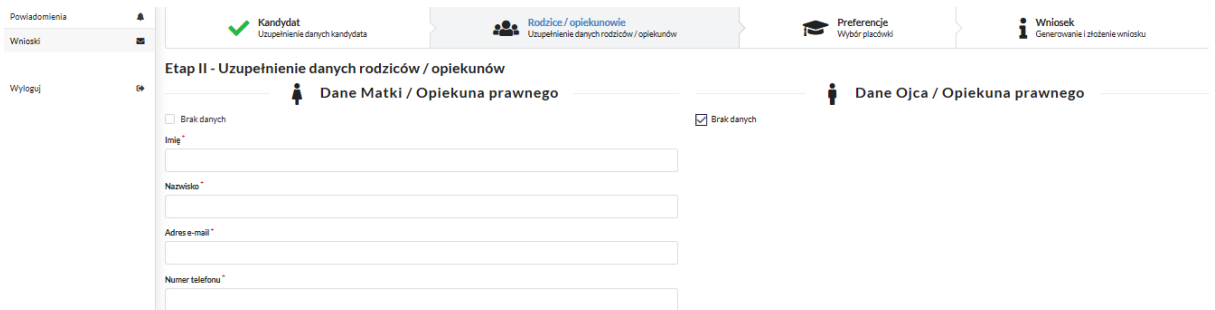

Po uzupełnieniu danych rodziców/ opiekunów prawnych, należy kliknąć *Następny etap*.

W kolejnym etapie dokonywany jest wybór placówki z listy dostępnych.

**Uwaga!**

**Należy wybrać min. 1 przedszkole!**

**Można wybrać max 3 przedszkola!**

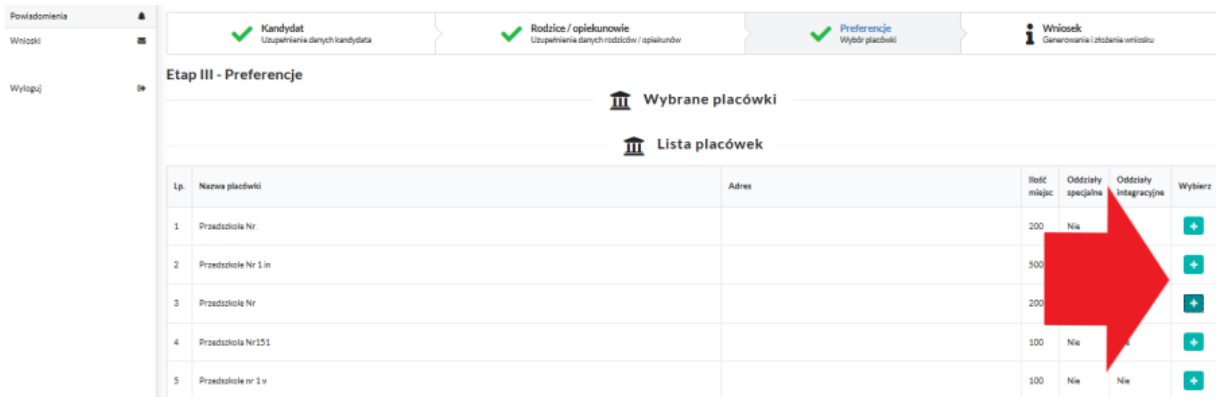

Wyboru dokonuje się poprzez kliknięcie w ikonkę +.

Wybrane przedszkola tworzą listę preferencji kandydata od 1 do 3:

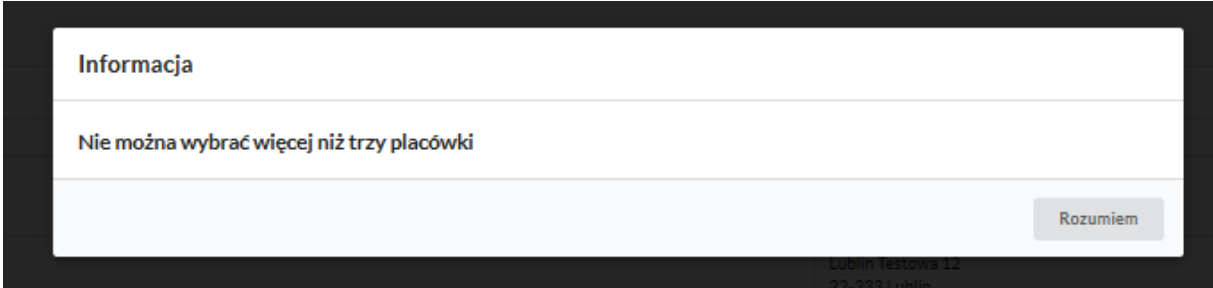

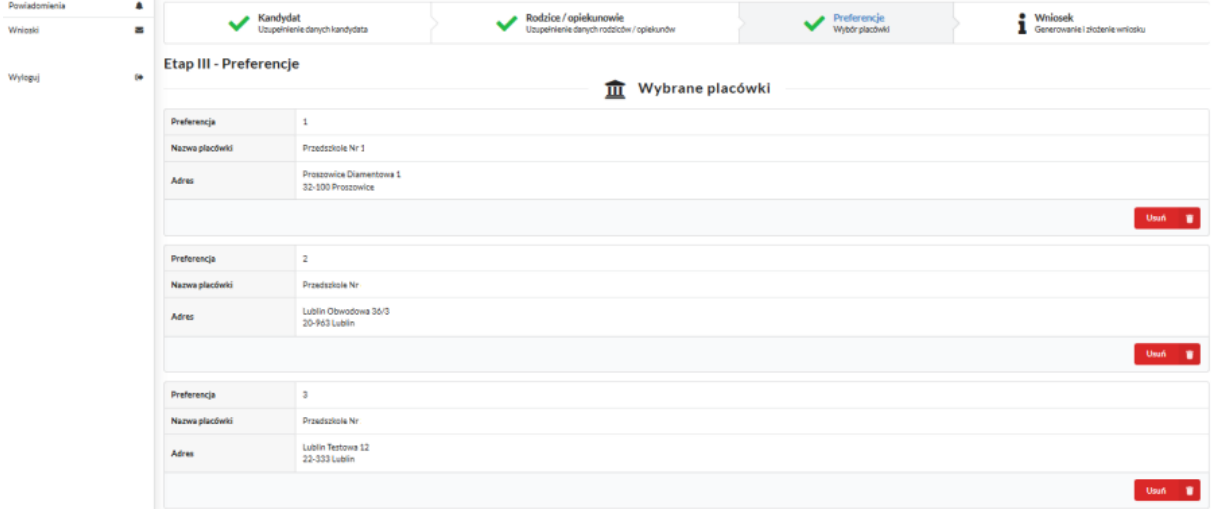

W przypadku zmiany decyzji na tym etapie, klikając w *Usuń* można usunąć placówkę z listy preferencji. Jeżeli wybór jest ostateczny, należy kliknąć w *Następny etap*:

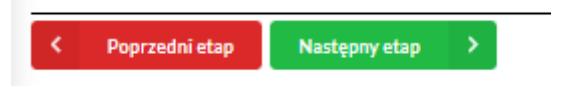

Kolejny etap to podsumowanie wszystkich danych uzupełnionych we wniosku, widok oznaczonych kryteriów wraz z załącznikami oraz lista preferencji przedszkoli kandydata. Osoba składająca wniosek, która nie posiada podpisu elektronicznego powinna kliknąć w pole *Generuj PDF*, wydrukować uzupełniony wniosek i zanieść do przedszkola pierwszego wyboru.

Następnie można przesłać uzupełniony wniosek klikając w pole: *Złóż wniosek*.

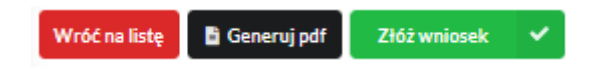

Pojawi się komunikat wymagający potwierdzenia danych złożonych we wniosku jako zgodnych ze stanem faktycznym. Kliknięcie *Tak* umożliwi wysłanie wniosku.

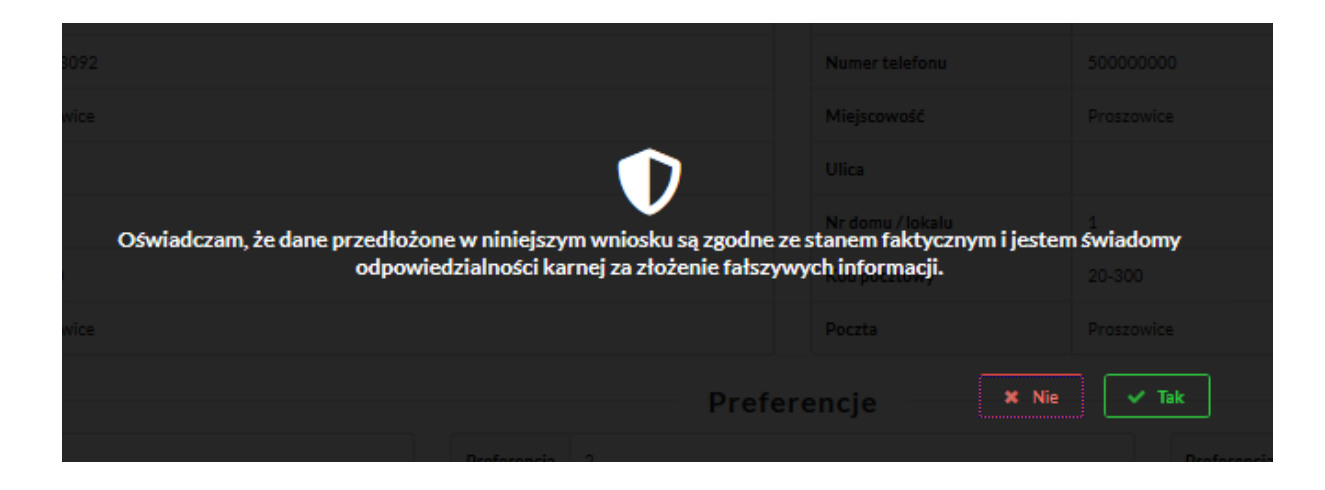

Po wysłaniu wniosek będzie na stałe widoczny w zakładce *Wnioski:*

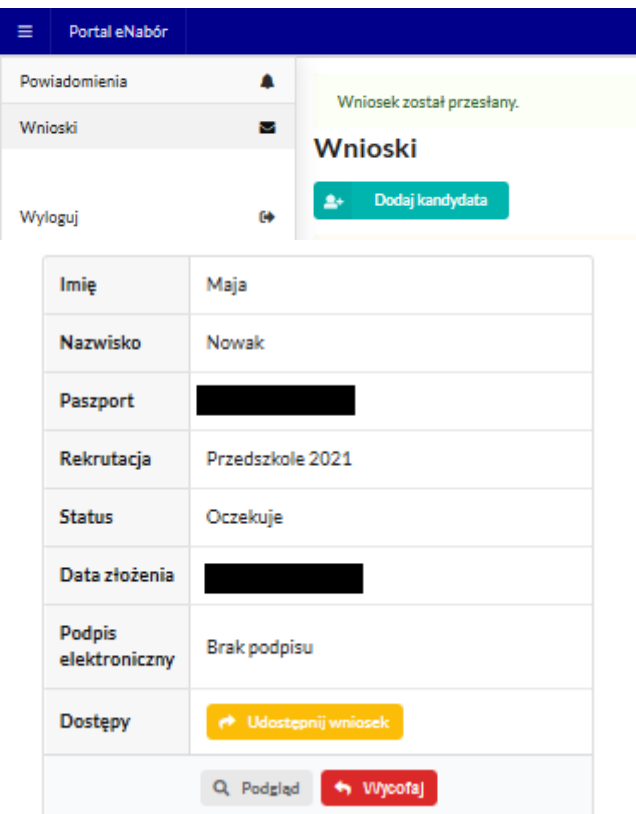

## **5. Wycofanie wniosku:**

W sytuacji, gdy wniosek został wysłany a jego status jeszcze pozostaje jako *Oczekuje* – wniosek można wycofać, edytować i złożyć ponownie. Aby wycofać wniosek należy kliknąć w czerwone pole *Wycofaj*:

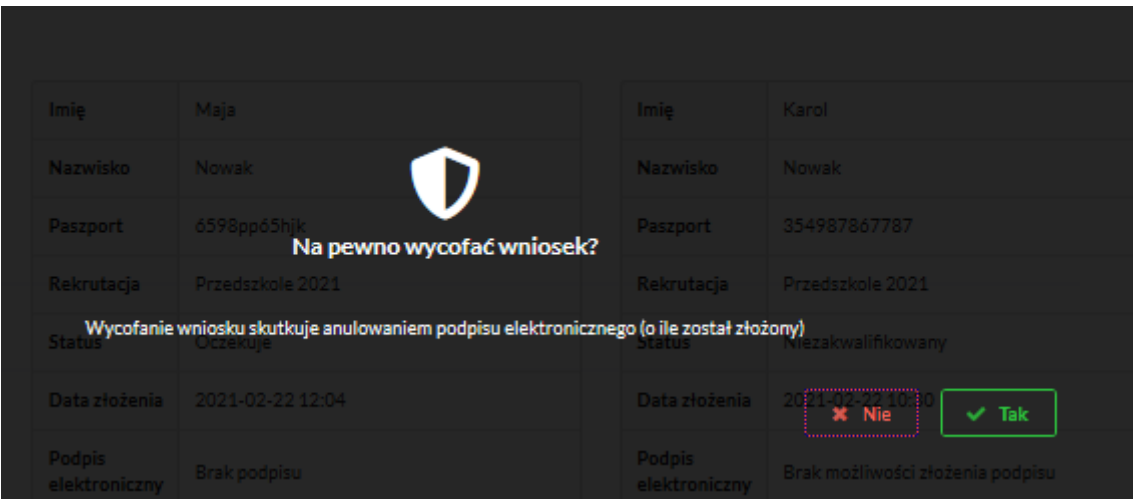

Status wniosku zmieni się na *Wycofany* i pojawi się ikona *Edytuj*:

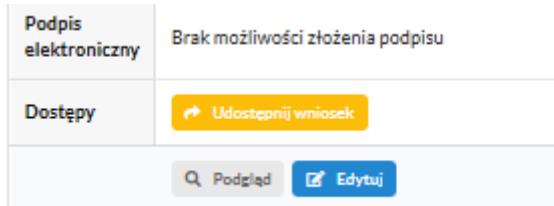

Edycja umożliwi zmianę danych i ponowne wysłanie wniosku, po przejściu przez wszystkie etapy wniosku:

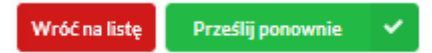

#### **6. Podpis elektroniczny wniosku:**

Wysłany wniosek poprzez system do elektronicznej rekrutacji powinien zostać **niezwłocznie** podpisany przez rodziców/ opiekunów prawnych. Podpisu można dokonać elektronicznie przez platformę ePUAP (w wypadku braku podpisu, wniosek należy wydrukować i zanieść osobiście do przedszkola pierwszej preferencji).

Aby podpisać wniosek przez rodzica/ opiekuna prawnego, który składał wniosek ze swojego konta, należy:

W zakładce Wnioski, kliknąć w *Podgląd* wniosku:

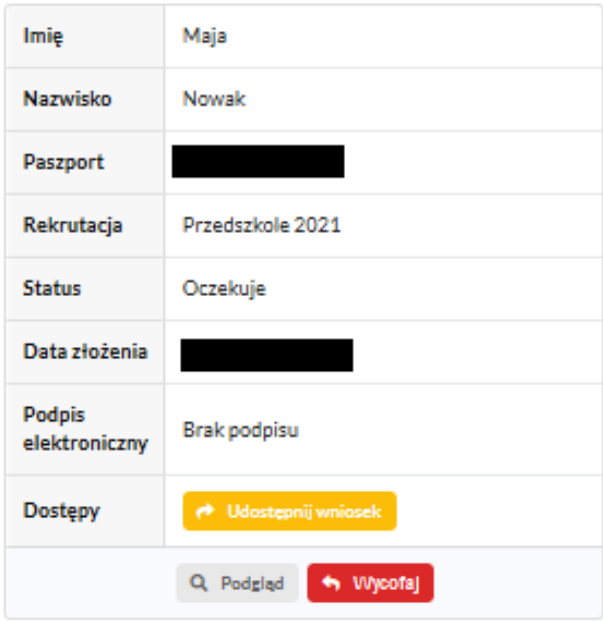

W podglądzie, na dole strony – pojawi się możliwość podpisania wniosku przez wskazanych na etapie wypełniania danych rodziców/ opiekunów prawnych.

Należy kliknąć w pole: *Podpisz wniosek* (jako np. mama lub jako np. tata, adekwatnie do osoby).

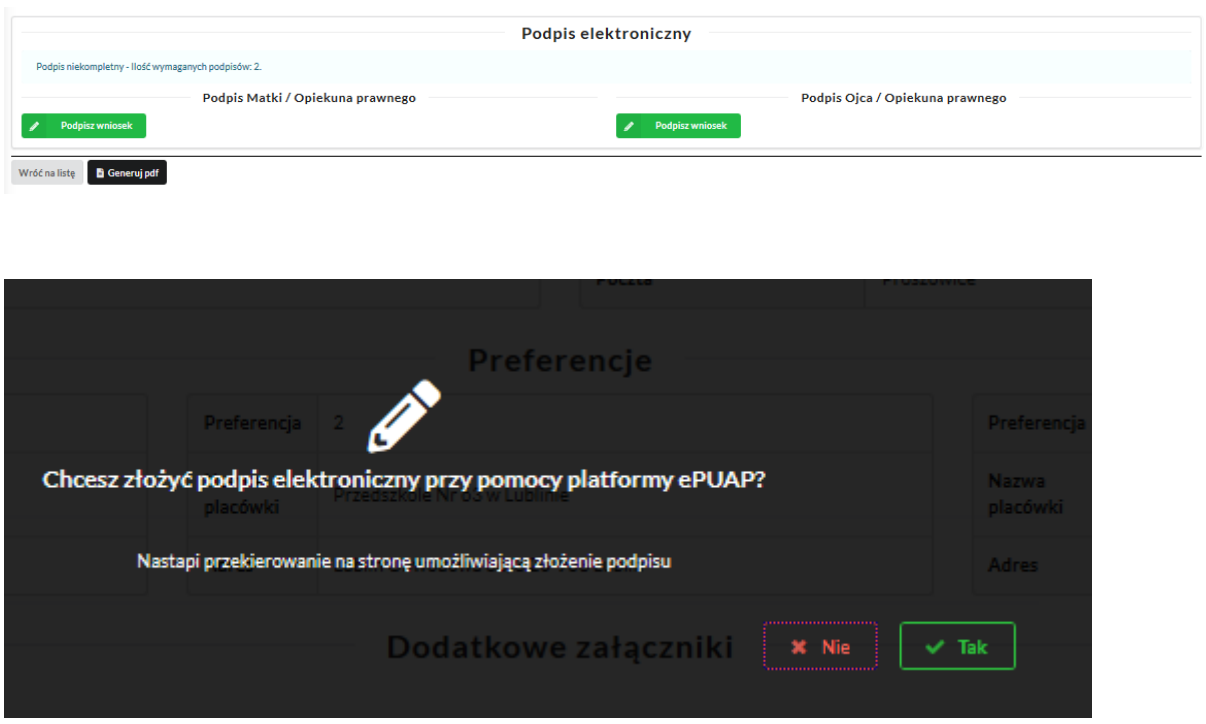

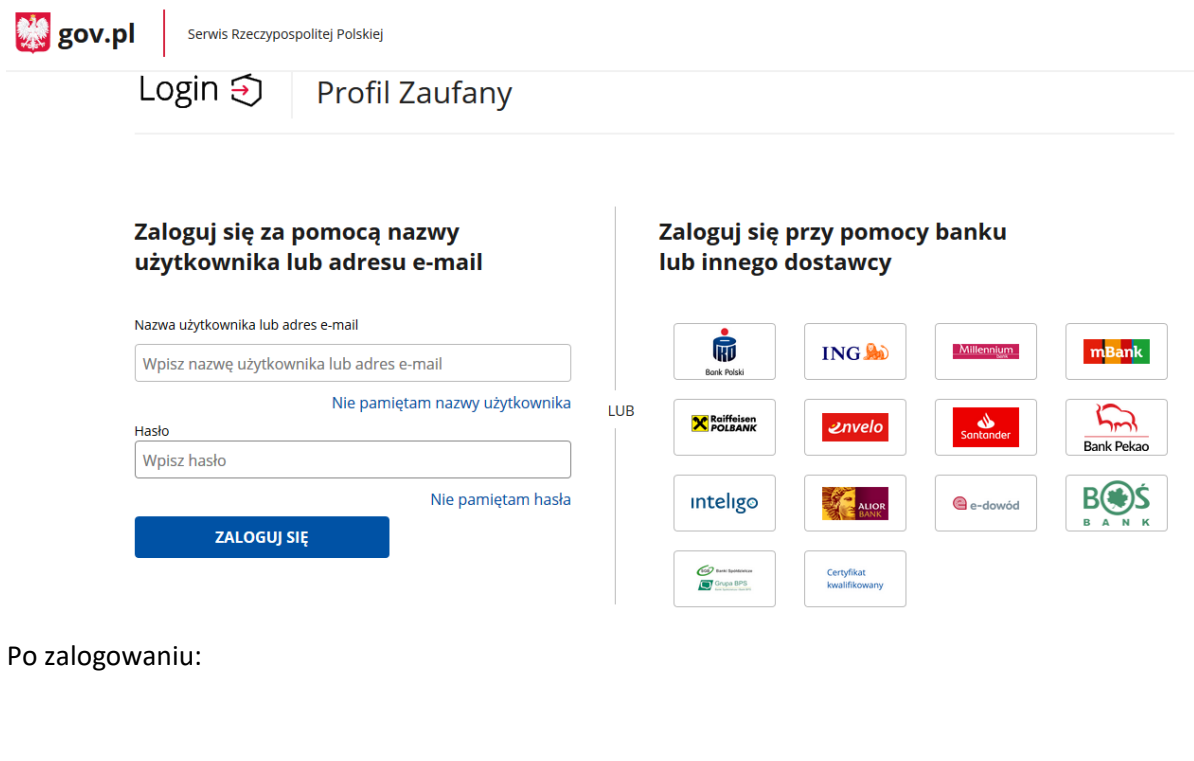

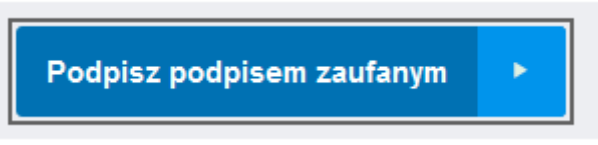

Po złożeniu podpisu przez jednego z rodziców/ opiekunów prawnych pojawi się informacja o złożonym jednym podpisie elektronicznym. Należy pamiętać, że jeśli we wniosku dane podali oboje rodzice/ opiekunowie prawni, to również oboje muszą podpisać wniosek (elektronicznie lub w wersji papierowej).

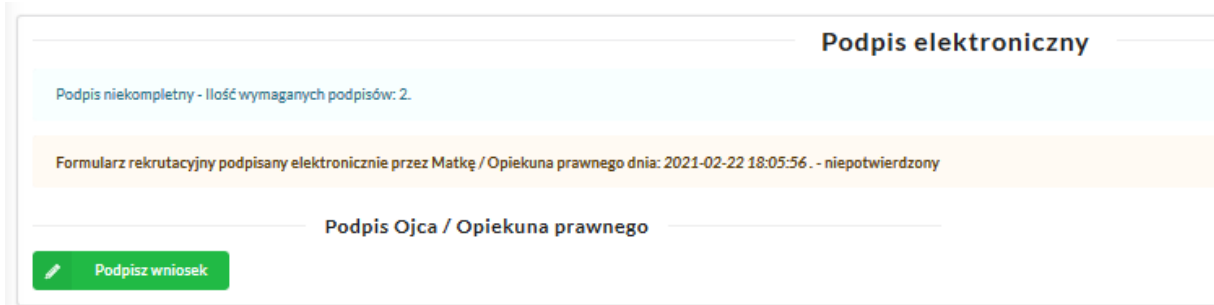

Po podpisaniu podpisem elektronicznym wniosku przez obojga rodziców/ opiekunów prawnych, pozostanie informacja w podglądzie wniosku:

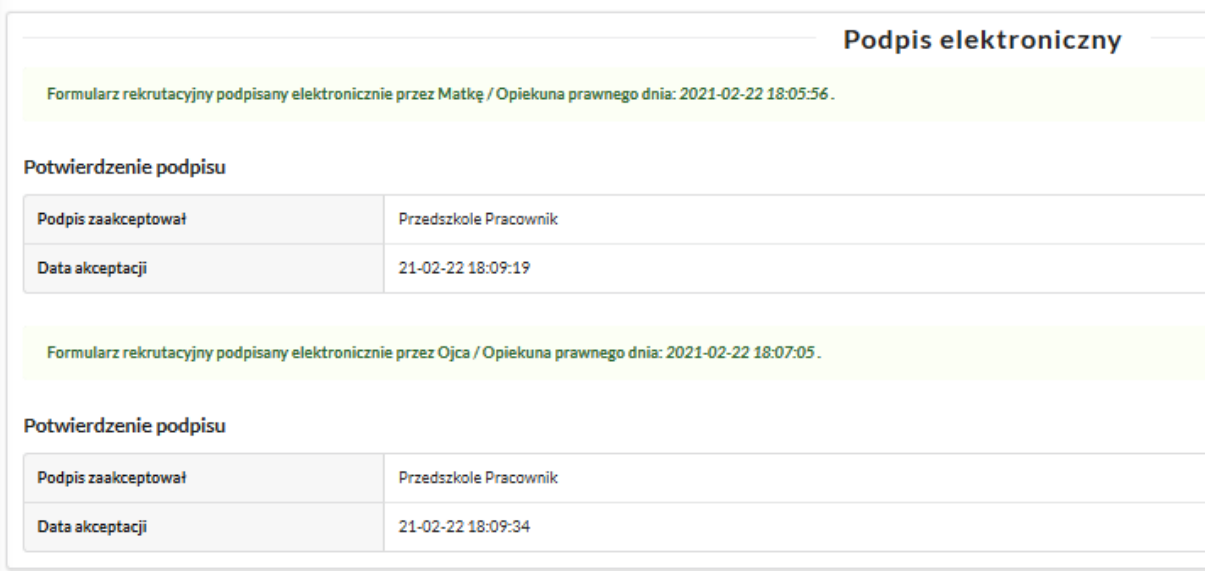

## **7. Udostępnienie złożonego wniosku drugiemu z rodziców/ opiekunów prawnych:**

Jeżeli jedno z rodziców nie jest obecne na miejscu podczas składania wniosku, rodzic/ opiekun prawny składający wniosek kandydata, może udostępnić online wniosek drugiemu rodzicu/ opiekunowi prawnemu.

W zakładce wnioski, należy użyć opcji *Udostępnij wniosek*:

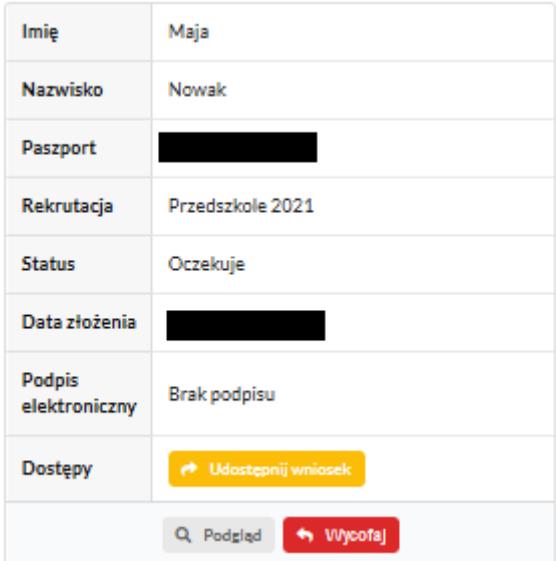

Pojawi się okno, w którym na dole strony należy kliknąć Wyślij zaproszenie. Wówczas nastąpi wysłanie adresu e-mail, do drugiego ze wskazanych rodziców/ opiekunów prawnych, który po zalogowaniu się do przesłanego linku oraz podaniu odpowiedniego kodu, uzyska dostęp do wniosku kandydata.

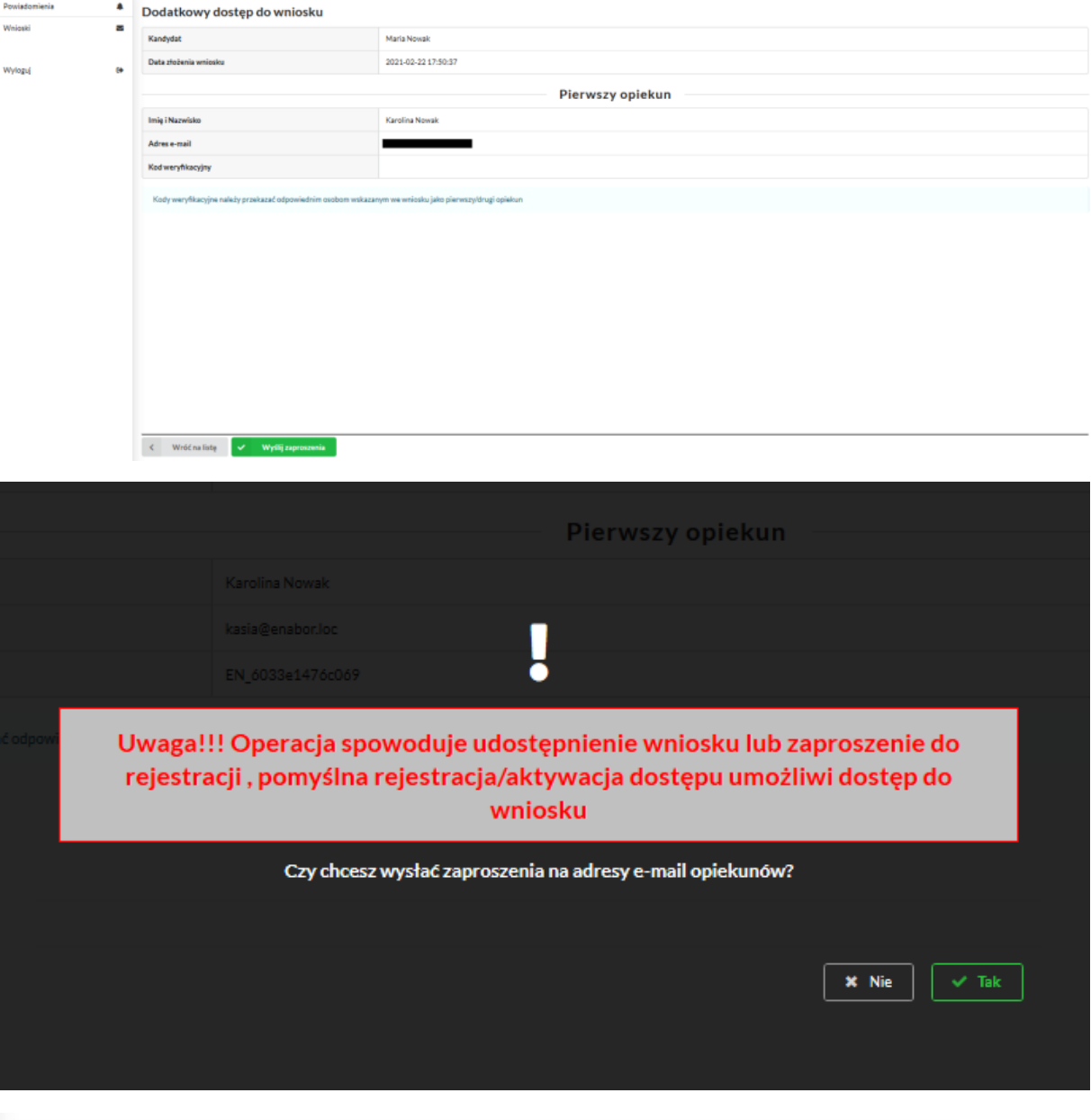

Kody weryfikacyjne należy przekazać odpowiednim osobom wskazanym we wniosku jako pierwszy/drugi opiekun

Kod weryfikacyjny posiada tylko rodzic/ opiekun prawny, który złożył wniosek kandydata!

Rodzic, który uzyska dostęp do systemu, w wyniku zaproszenia od drugiego rodzica / opiekuna prawnego, w zakładce *Wnioski* odnajdzie podkategorie: *Udostępnione wnioski*.

#### Udostępnione wnioski

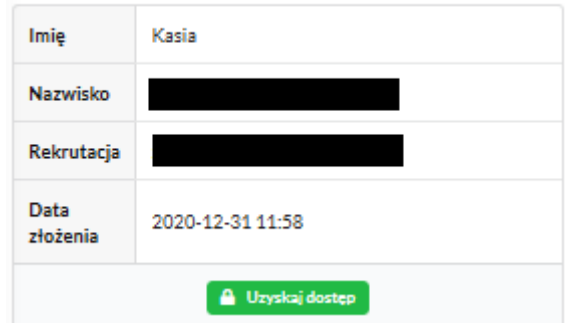

Należy wówczas kliknąć w *Uzyskaj dostęp*:

Następnie należy wpisać kod weryfikacyjny, który posiada TYLKO rodzic/ opiekun prawny, który wysłał zaproszenie do udostępnianego wniosku oraz hasło, którym użytkownik zalogował się do swojego konta. Następnie przycisk: *Odblokuj*.

# Dostęp do wniosku

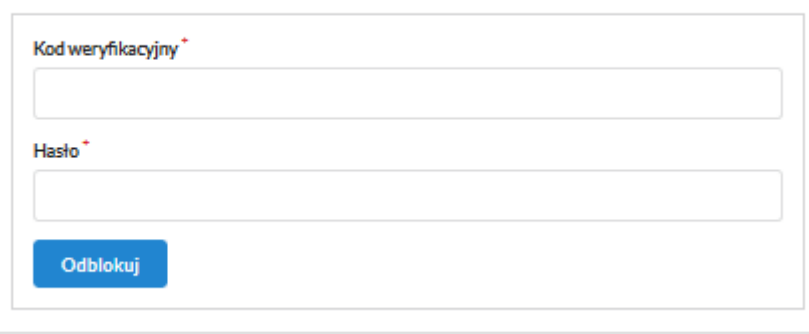

W odblokowanym wniosku, rodzic/ opiekun prawny posiada dostęp do danych kandydata, informacji o statusie wniosku, możliwość podpisania wniosku podpisem elektronicznym:

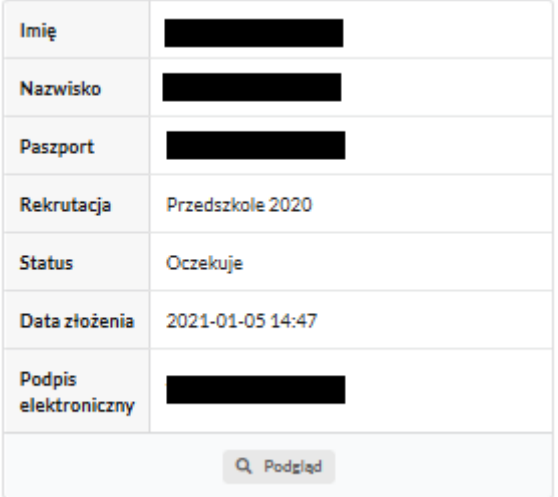

**Termin rekrutacji:** Weryfikacja przez komisję rekrutacyjną wniosków i dokumentów potwierdzających spełnienie przez kandydata warunków i kryteriów.

#### **8. Odebranie wniosku przez przedszkole pierwszego wyboru:**

Gdy wniosek zostanie odebrany przez placówkę, status wniosku z *Oczekuje* zmieni się na *Odebrany*.

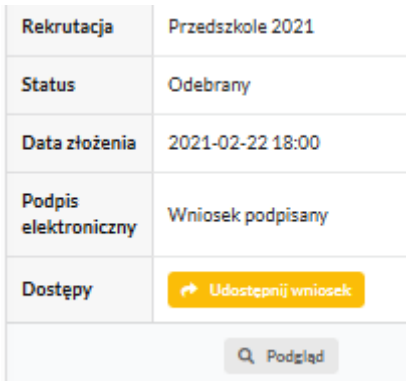

Należy weryfikować status wniosku na bieżąco w trakcie trwania rekrutacji. Wniosek może zostać także wycofany z przedszkola z prośbą o np. uzupełnienie/ poprawę danych.

## **9. Akceptacja wniosku:**

Gdy dane we wniosku nie budzą zastrzeżeń, wniosek zostaje przez przedszkole pierwszej preferencji zaakceptowany do procesu rekrutacyjnego. Uwaga! To nie jest jednoznaczne z zakwalifikowaniem lub przyjęciem kandydata.

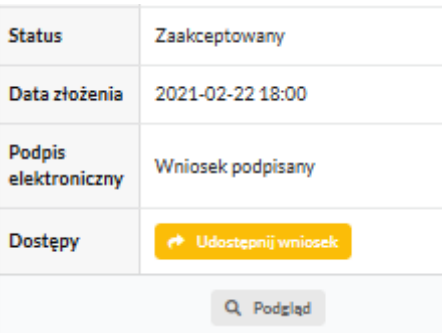

**Termin rekrutacji:** Podanie do publicznej wiadomości przez komisję rekrutacyjną listy kandydatów zakwalifikowanych i kandydatów niezakwalifikowanych.

#### **10. Kwalifikacja:**

Gdy kandydat zostanie przypisany do oddziału, tym samym zostanie zakwalifikowany do przedszkola. Na tym etapie rekrutacji należy potwierdzić wolę przyjęcia kandydata do przedszkola używając przycisku: *Potwierdź wolę*.

**Termin rekrutacji:** Potwierdzenie przez rodziców kandydata woli przyjęcia w postaci oświadczenia.

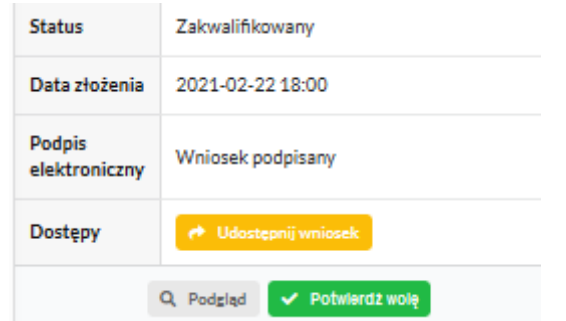

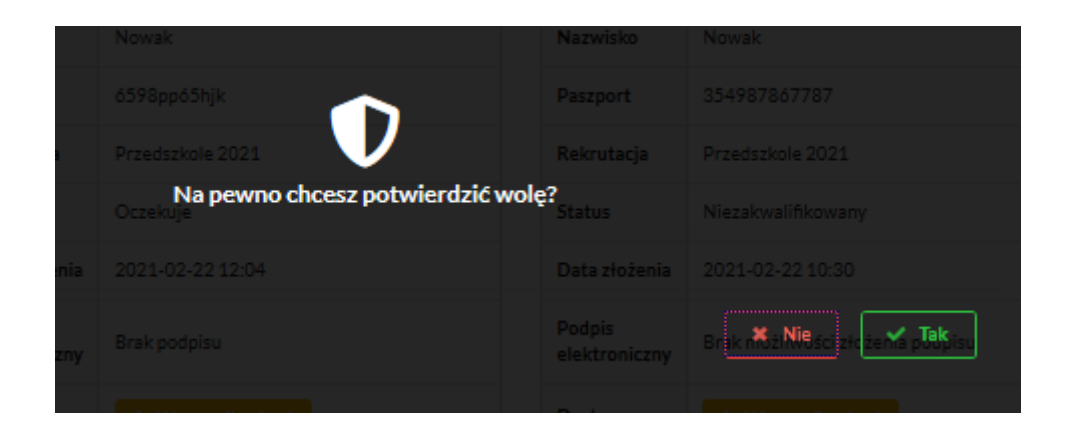

Po potwierdzeniu woli przez rodzica / opiekuna prawnego, status wniosku zmieni się na *Potwierdzenie woli*.

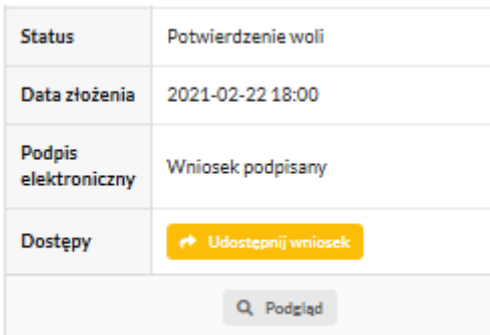

**Termin rekrutacji:** Podanie do publicznej wiadomości przez komisję rekrutacyjną listy kandydatów przyjętych i kandydatów nieprzyjętych.

## **11. Przyjęcie kandydata do przedszkola**

Ostatnim z etapów jest przyjęcie kandydata do przedszkola, informować będzie o tym status wniosku kandydata: *Przyjęty*.

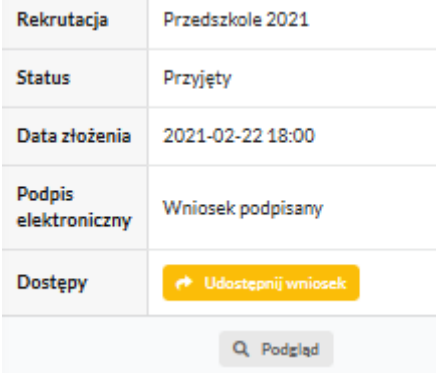